All Places > Q & A > Guides > Guides: Canvas > Documents

# How do I sign up for a Canvas account as a parent?

Parents can sign up as an observer in Canvas. Observers can link their Canvas account to their student's account so they can see assignment dues dates, announcements, and other course content. Observers can view the course content but cannot participate in the course.

This lesson is for parents who do not have a Canvas account and want to observe their students in their courses. In order to create a Canvas account, you will need the Canvas URL associated with the institution where your student is enrolled. If you do not know your institution's Canvas URL, contact the institution.

If you already have an account from your student's institution, log in to Canvas using the credentials given to you.

#### Notes:

- If the registration banner is not available in the login page, the institution has not enabled this feature. Please contact your student's institution for assistance. The registration banner is enabled through Canvas authentication.
- To observe a student, you must have a Student Pairing Code (see pg.5).
- Once you have an account, you may be able to view student information through the Canvas Parent app. Access to the Canvas Parent app is controlled by the student's institution. If you already have an account from your student's institution as an observer, you can always view student information through the Canvas Parent app.

### Open Canvas URL

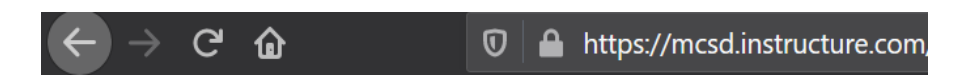

In a browser window, enter your institution's Canvas URL (mcsd.instructure.com).

#### Create Canvas Account

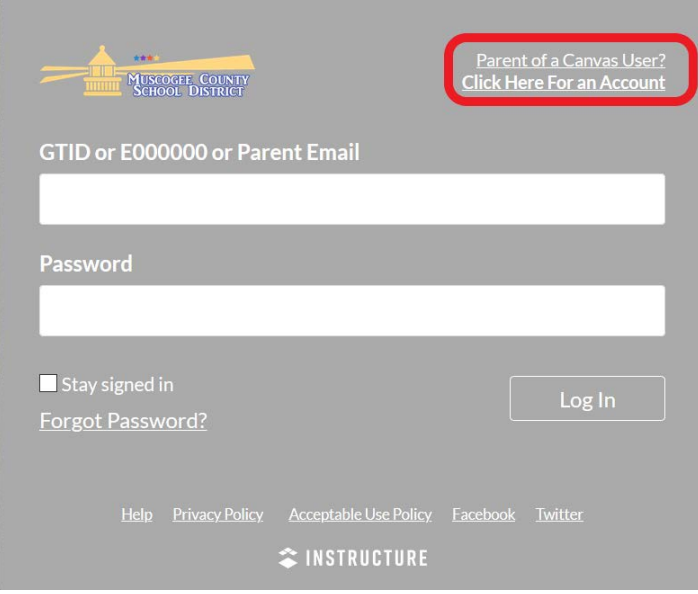

Click the Need a Canvas Account? link.

### Sign Up As a Parent (Free Account)

## Enter Signup Details

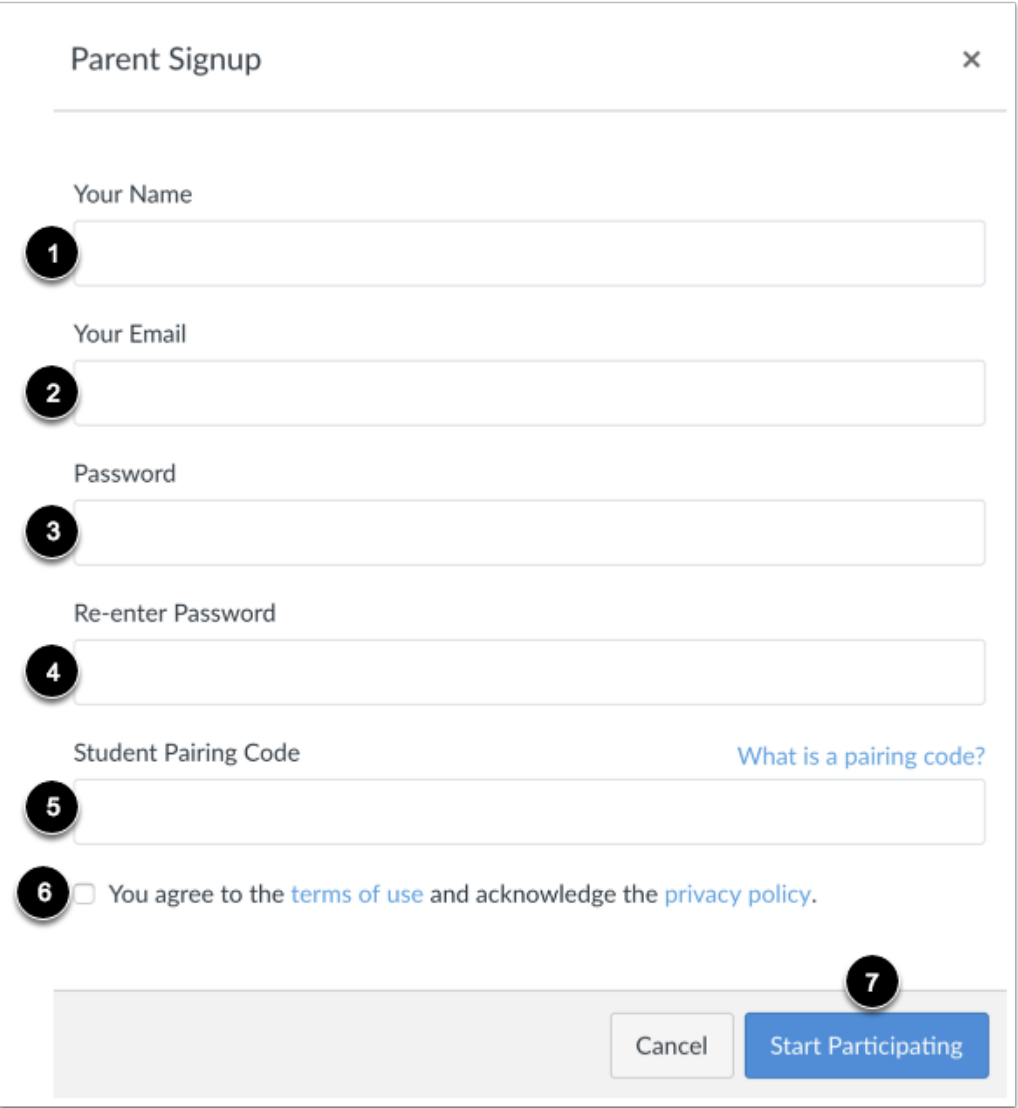

Enter the following information:

- 1. Enter your name in the Your Name field.
- 2. Enter your email in the Your Email field.
- 3. Enter your password in the Password field.
- 4. Re-enter your password in the Re-enter Password field.
- 5. Enter a paring code to link your account to your student in the Student Pairing Code field.
- 6. Agree to the terms of use by clicking the You agree to the terms of use checkbox.
- 7. Click the Start Participating button.

Note: Students can generate pairing codes from their User Settings. Depending on institution permissions, admins and instructors may also be able to generate pairing codes.

## Begin Observing

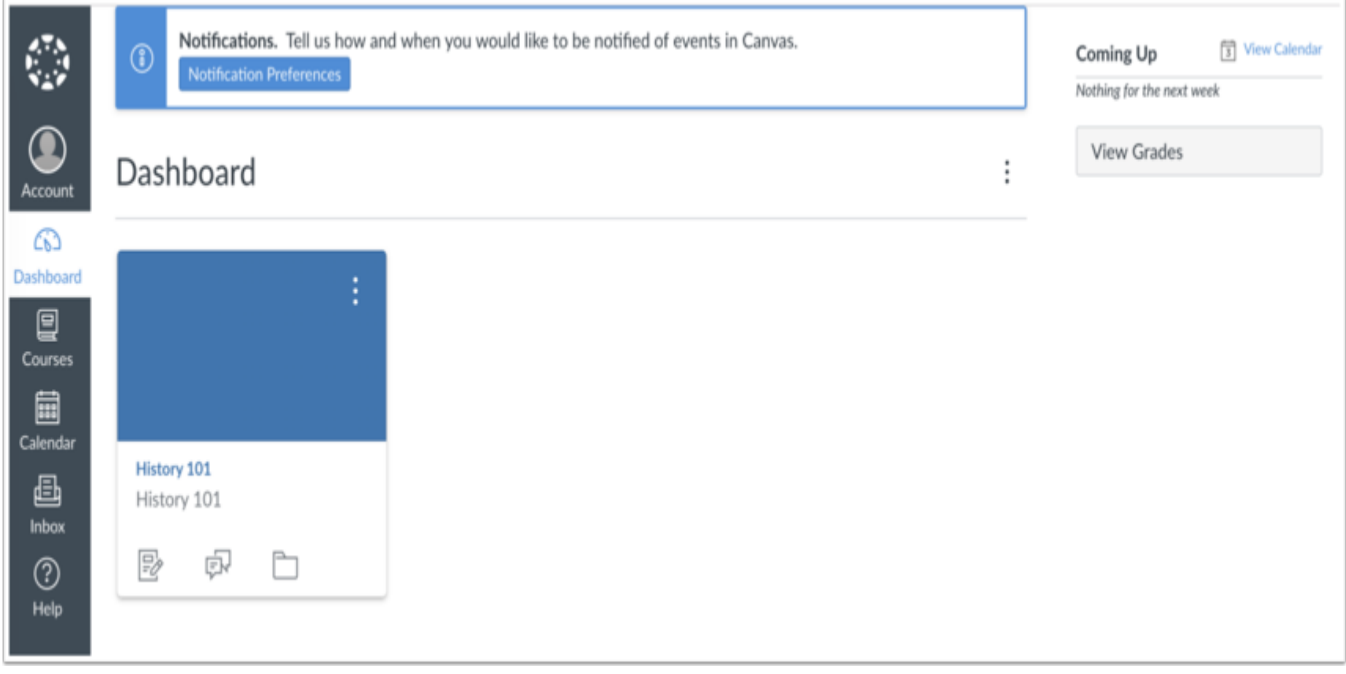

# How do I generate a pairing code for an observer as a student?

As a student, you can generate a pairing code to link an observer to your Canvas account. You must create a separate pairing code for each observer who wants to link to your account. .

An observer may be your parent, guardian, mentor, counselor, or another individual who needs to view your Canvas courses. Linked observers can can view and participate in certain elements of your Canvas courses.

#### Notes:

• If you are an observer and want to generate a pairing code for a student, you will need to log in to the student's Canvas account and follow the steps in this lesson. After you have copied the pairing code, you can link to the student by entering the code in your User Settings.

#### Open Settings

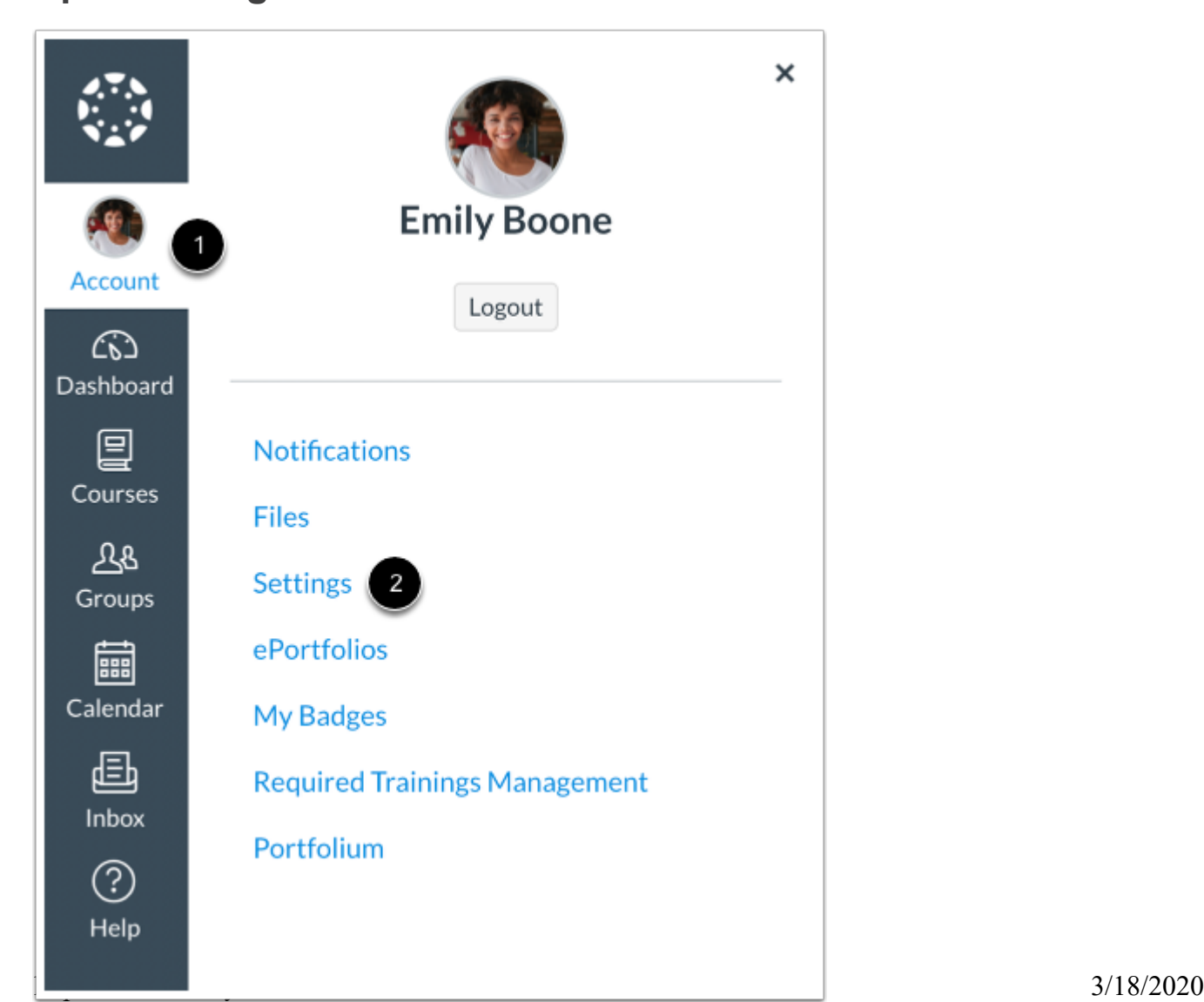

In Global Navigation, click the Account link [1], then click the Settings link [2].

### Pair with Observer

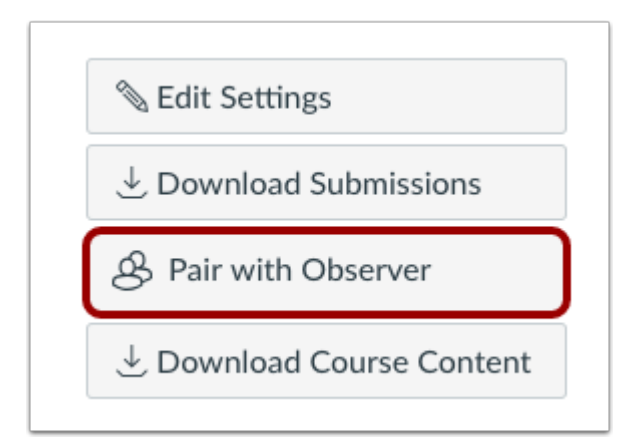

Click the Pair with Observer button.

Note: If the Pair with Observer button doesn't display in your User Settings, please contact your institution for assistance with pairing with an observer.

#### Copy Pairing Code

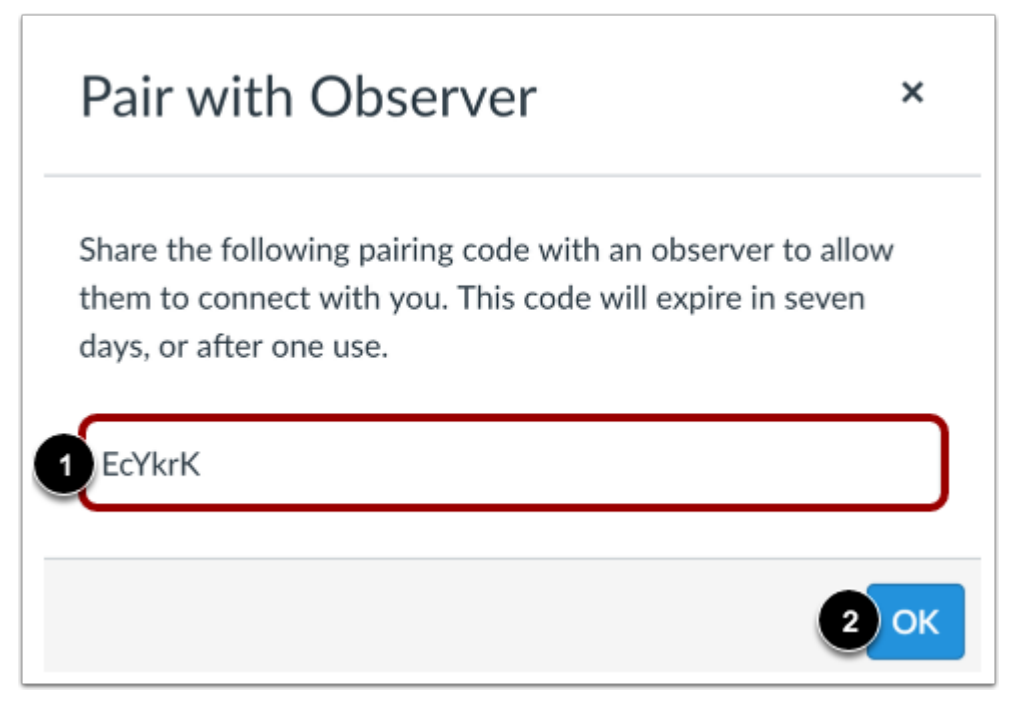

Copy the six-digit alphanumeric pairing code [1]. You will need to share the code with the observer who will link to your account. The pairing code will expire after seven days or its first use.

To close the window, click the OK button [2].

Note: Pairing codes are case sensitive.